# HOW TO APPLY ONLINE – DISTRICT JUDGES ONLINE APPLICATION

All eligible applicants shall apply **Online** through the link provided on the High Court of Karnataka website: http://karnatakajudiciary.kar.nic.in/recruitment.php Ξ

# Steps for submitting Online Application

Read all the instructions carefully and thoroughly; fill up all the 'Fields' given in online application format as per instructions detailed in the notification and the instructions at the appropriate places.

#### **For Fresh Application**

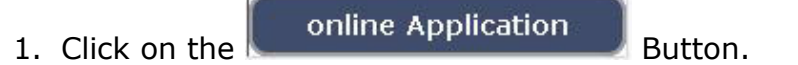

2. Next click on OK button

Before clicking online application button, ready with Digital/Scanned Colour Photo and Signature photographs in JPG format and Read instructions carefully.

OK

\_\_\_\_\_\_\_\_\_\_\_\_\_\_\_\_\_\_\_\_\_\_\_\_\_\_\_\_\_\_\_\_\_\_\_\_\_\_\_\_\_\_\_\_\_\_\_\_\_\_\_\_\_\_\_\_\_\_\_\_\_

3. In the next screen, read all the instructions and check the check box by clicking (√) on Acceptance

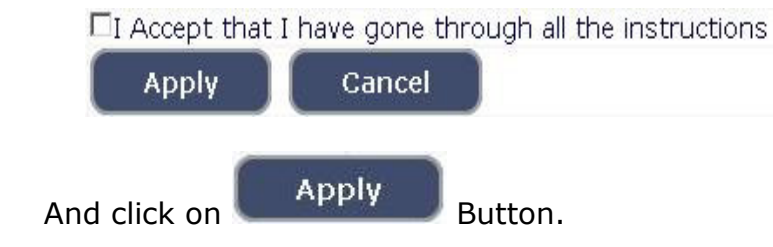

4. Applicant shall select the post as "DISTRICT JUDGE".

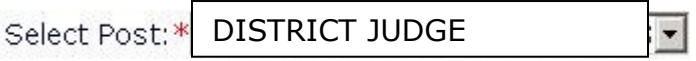

5. Applicant shall enter the name as mentioned in the **X Std.**/**SSLC** marks card. **[Sl.No.1, Maximum characters - 50].**

- 6. Applicant shall enter his/her Father name as mentioned in the **X Std.**/**SSLC** marks card. **[Sl.No.2, Maximum characters - 50].**
- 7. Select the appropriate Gender of the Applicant i.e. Male/ Female/ Others by selecting corresponding Radio Button **[Sl.No.3]**
- 8. Applicant shall mention his/her date of birth, by selecting the Day, Month & Year as mentioned in the **X Std.**/**SSLC** marks card. The Applicant shall also mention other birth details such as Place of birth, Taluk, District & State. If the Applicant is not from Karnataka State, specify the District and Taluk in the text box **[Sl.No.4, Maximum characters - 20].**
- 9. Applicant shall mention the occupation of Father/Husband/Guardian **[Sl.No.5, Maximum characters - 30].**
- 10. Applicant shall mention his/her Mother Tongue **[Sl.No.6, Maximum characters - 20].**
- 11. Applicant shall select the appropriate Category to which he/she belongs and to mention certificate number and date. **[Sl.No.7].**
- 12. In order to claim the reservations under various quota, applicant shall check (√) at the appropriate place **[Sl.No.8]**. The quota displayed are
	- i. Rural
	- ii. Person with benchmark disability

Applicant claiming under "Person with benchmark disability Category" shall select the appropriate among the following options.

- a) One Arm(OA)
- b) One Leg (OL)
- c) Both Legs (BL)
- iii. Kannada Medium
- iv. Ex-servicemen

**Note:** Applicant claiming reservation under **Ex-servicemen** quota shall mention the number of years served in the appropriate text box.

13. Applicant shall indicate his/her Marital Status as "Married" or "Unmarried". If married, select the appropriate sub selection as "Divorced", "Widowed", "Judicially Separated", "Bigamous", "One Spouse" **[Sl.No.9].** 

- 14. Applicant shall select the appropriate Citizenship **[Sl.No.10].**
- 15. Contact Information **[Sl.No.11]**.
	- a. Applicant shall mention his/her Present address including the Door number, Street, Place, Area, Taluk, District and State with Pin code.

 **Note:** If Permanent address is same as Present address, then select "**Yes"**.

- b. If permanent address is different, applicant shall mention his/her Permanent address including the Door number, Street, Place, Area, Taluk, District and State with Pin code.
- 16. Applicant shall enter **valid Mobile number (Mandatory) and Landline number [Sl.No.12(a) and 12(b)]**. The High Court is not responsible for non-receipt of communication by **SMS**, if the mobile number furnished is wrong. The applicant has to provide information with regard to income tax assessment and if so, the pan number shall be furnished **[Sl.No.12(c)].**
- 17. Applicant shall enter his/her **E-mail ID (Mandatory)** [**Sl.No.13].** The High Court is not responsible for non-receipt of communication, if the Email ID furnished is wrong.
- 18. **Enrolment Information** Applicant shall mention his/her Enrolment details including the Enrolment Number, Year, Date of Enrolment, Date of Commencement of Practice, Place of Practice, Nature of Practice **[Sl.No.14].**
- 19. Applicant shall mention whether he/she is working in the Department of Prosecutions and Government Litigation. If yes, mention the Date of Joining and number of years practiced as an Advocate before joining the service as Public Prosecutor/Assistant Public Prosecutor-cum-Assistant Government Pleader **[Sl.No.15].**
- 20. Applicant shall mention the details as to whether he/she is compulsorily retired, removed or dismissed from Judicial Service or from service in Government or Statutory or Local Authority or if a candidate after being selected as a Judicial Officer has been discharged from service during probationary period. If yes, the applicant shall enter appropriate details **[Sl.No.16, maximum - 200 characters].**
- 21. Applicant shall select "Yes" or "No" Radio button for mentioning whether the applicant is a practicing Advocate. If applicant selects "Yes", then the applicant shall select whether practicing in High Court/Subordinate Court and has to submit details regarding the Designation of the Presiding Officer issuing the Practicing Certificate and the date of the Practicing Certificate **[Sl.No.17].**
- 22. Applicant shall select "Yes" or "No" radio button for mentioning whether the applicant had earlier applied for any other Judicial Post. If "Yes", then applicant shall enter the details of the date of the notification and result thereof. **[Sl.No.18, Maximum - 200 characters].**
- 23. Applicant shall mention the details as to whether the applicant is/was involved in any Civil/Criminal/Quasi Judicial Proceedings in any capacity. If yes, give details **[Sl.No.19, Maximum - 200 characters].**
- 24. If applicant is married, he/she shall mention the details as to whether his/her spouse was/is involved in any Civil/Criminal/Quasi Judicial Proceedings in any capacity. If yes, give details **[Sl.No.20, Maximum - 150 characters].**
- 25. Applicant shall mention the details as to whether any of his/her family member/relative is in the legal profession. If yes, give details of occupation and relationship with the applicant **[Sl.No.21].**
- 26. Applicant shall mention the details as to why he/she wants to be a Judge **[Sl.No.22, Maximum - 150 characters].**
- 27. After checking the following check box,

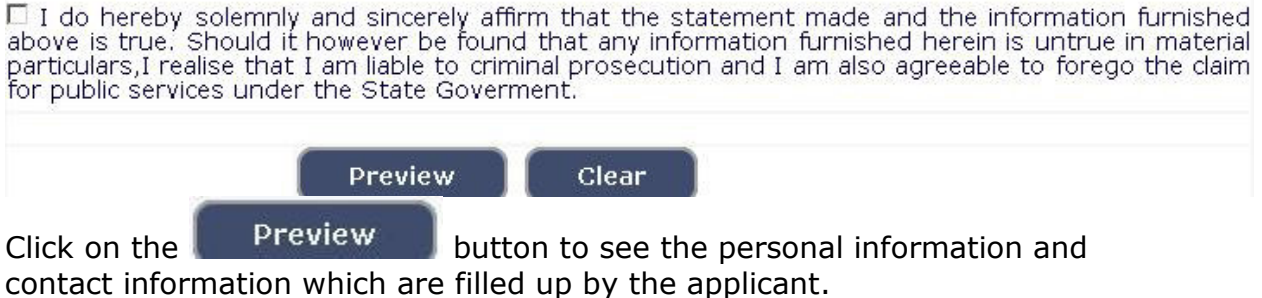

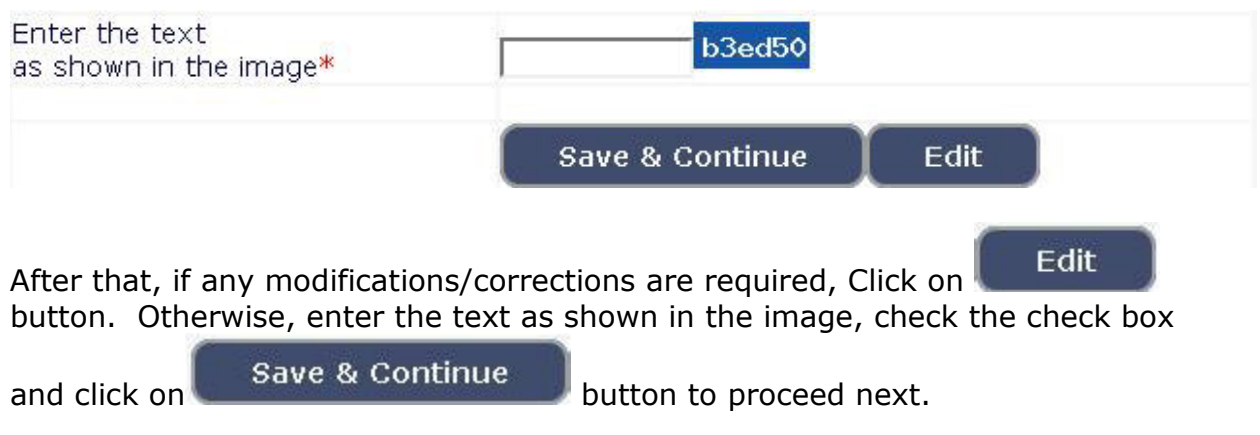

28. At this stage, a 'Reference Number' consisting of 15 characters (Eg. 2023XXXXXXXXXXX) will be generated. Kindly note down the said Reference Number as the same is required for payment of fee and for future reference.

This is only a 'Reference Number' and not an 'Application Number'. Further, a **One-Time Password (OTP)** will be sent to the applicants by **SMS/E-mail**  which is required to proceed further. The validity of the said **OTP** is 30 minutes. Please don't close the window till the process is completed.

29. The Applicant shall enter the correct **One-Time Password (OTP)** received through **SMS/E-mail** and click on 'Submit' button.

 Thereafter, the Applicant shall enter the following information in the next screen:

- a. Educational information;
- b. Practice information;
- c. Upload Scanned Passport Size Photo & Signature in \*.jpg format;
- d. Payment of fee through SBI e-pay payment gateway.

#### 30. **Enter Educational Information: [Sl.No.23]**.

- Firstly, the applicant shall enter the qualification details of X Std/SSLC and XII Std/PUC by selecting the appropriate from drop down box.
- Secondly, the applicant shall enter the qualification details of Law Degree.

### **Law Graduation Information**:

- Applicant shall select qualification Law 3 Years/Law 5 Years.
- Enter the name of University awarding the degree.
- Indicate Yes in Radio Button if marks card is issued in Grade Points.
- Applicant has to make separate marks entry for each Semester / Year.
- ◆ Select appropriate year / semester from drop down box.
- Enter the Year of passing, Maximum Marks and obtained Marks.
- ◆ Click on Add
- Repeat the above steps till the details of all the Semesters/Years are entered.

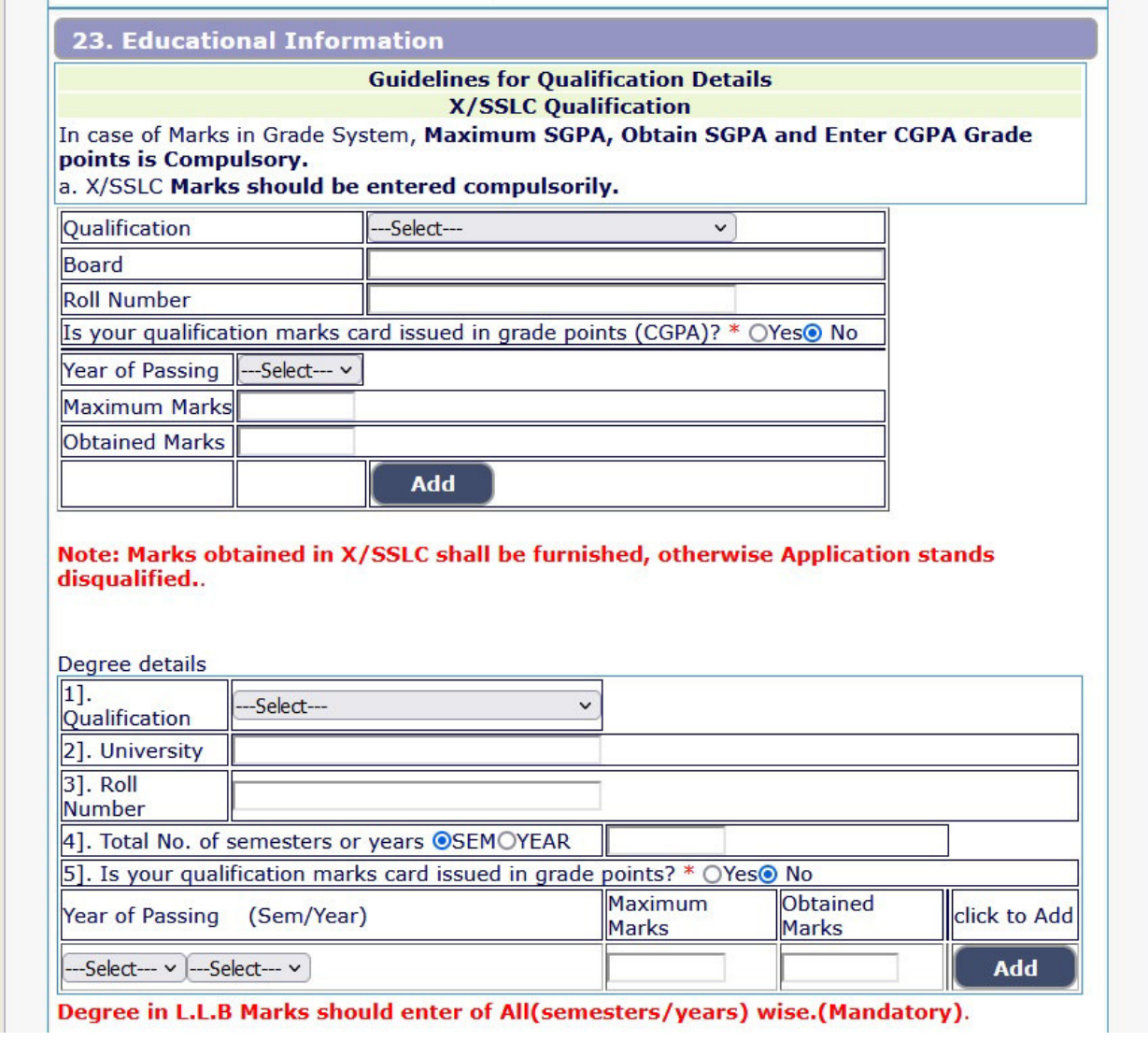

The educational details entered by the applicant will be saved and the same will be displayed on the screen.

#### 31. **Practice Information:**

The Applicant shall enter the details with regard to Name of the Place in which he/she is practicing or practiced, nature of practice and period of practice. **[Sl.No.24]** 

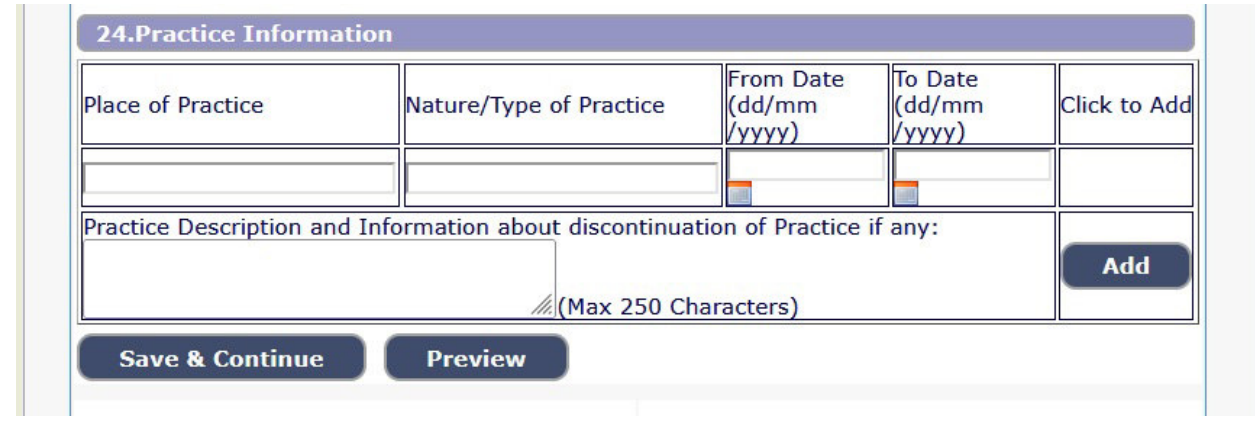

# 32. **Photo and Signature Upload**: **[Sl.No.25]**

I.

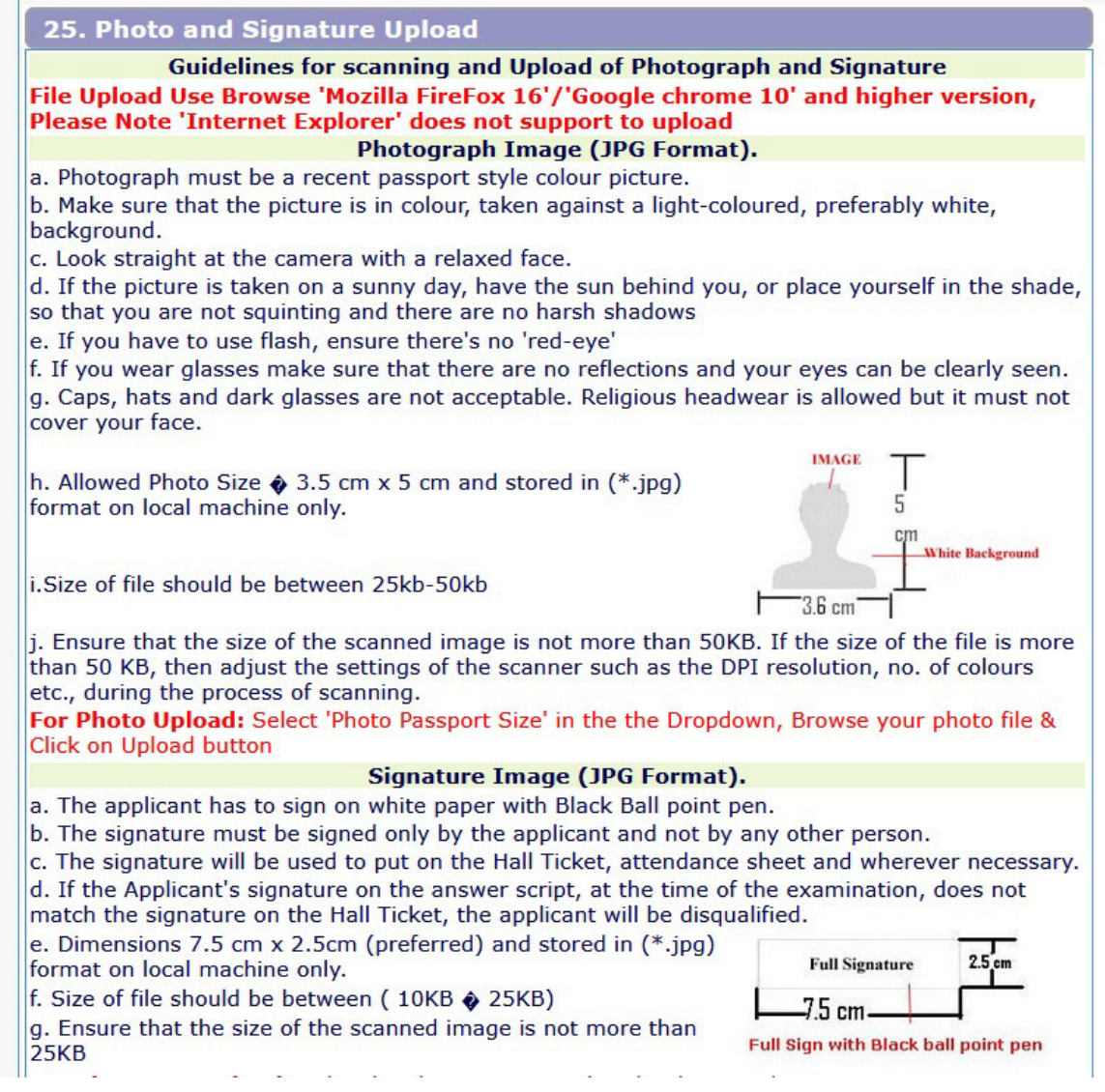

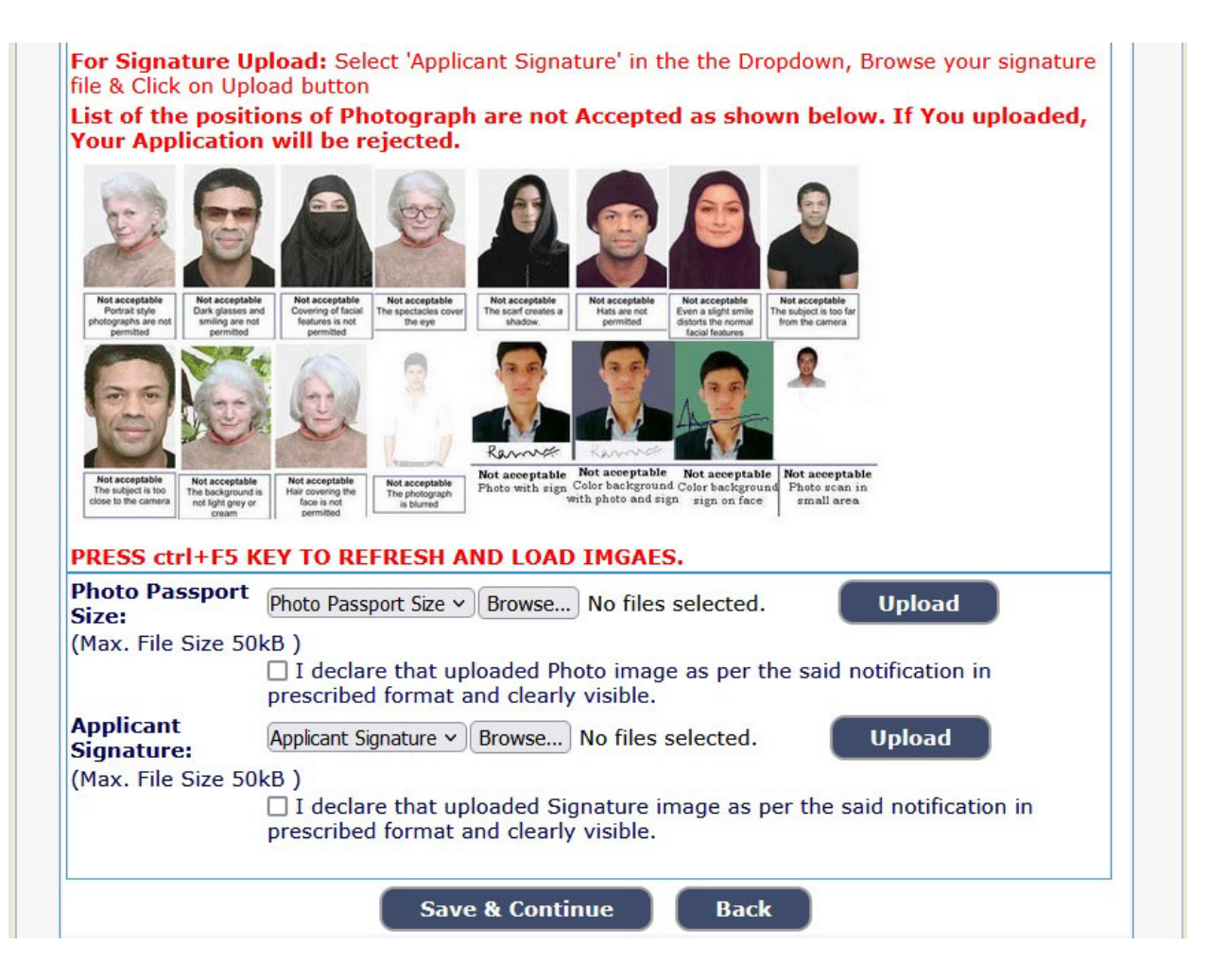

**Photo Upload** -The applicant shall upload his/her latest passport size photograph with white background having **5 cm of length X 3.6 cm of breadth with maximum size of 50 kb in \*.jpg format.**

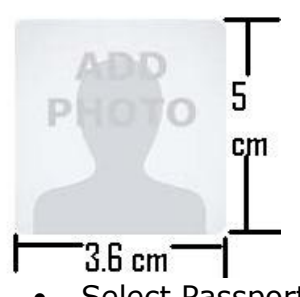

- Select Passport Size Photo from Dropdown list.
- Click of "Choose File" to select the file.
- Click on Upload button to upload the Photograph.

**Signature Upload** - The Applicant shall scan and upload his/her signature which is required to be signed in black ink on white paper having **2.5 cm of length X 7.5 cm of breadth with maximum size of 25 kb in jpg format.** 

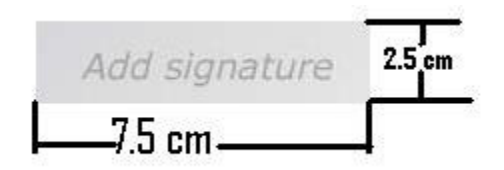

- Select "Applicant Signature" from Dropdown list.
- Click of "Choose File" to select the file.
- Click on Upload button to upload the Signature.

 After uploading the Photograph/Signature, the applicant has to click on 'Submit' button.

#### 33. **SBI e-pay Payment Portal [Sl.No.26]:**

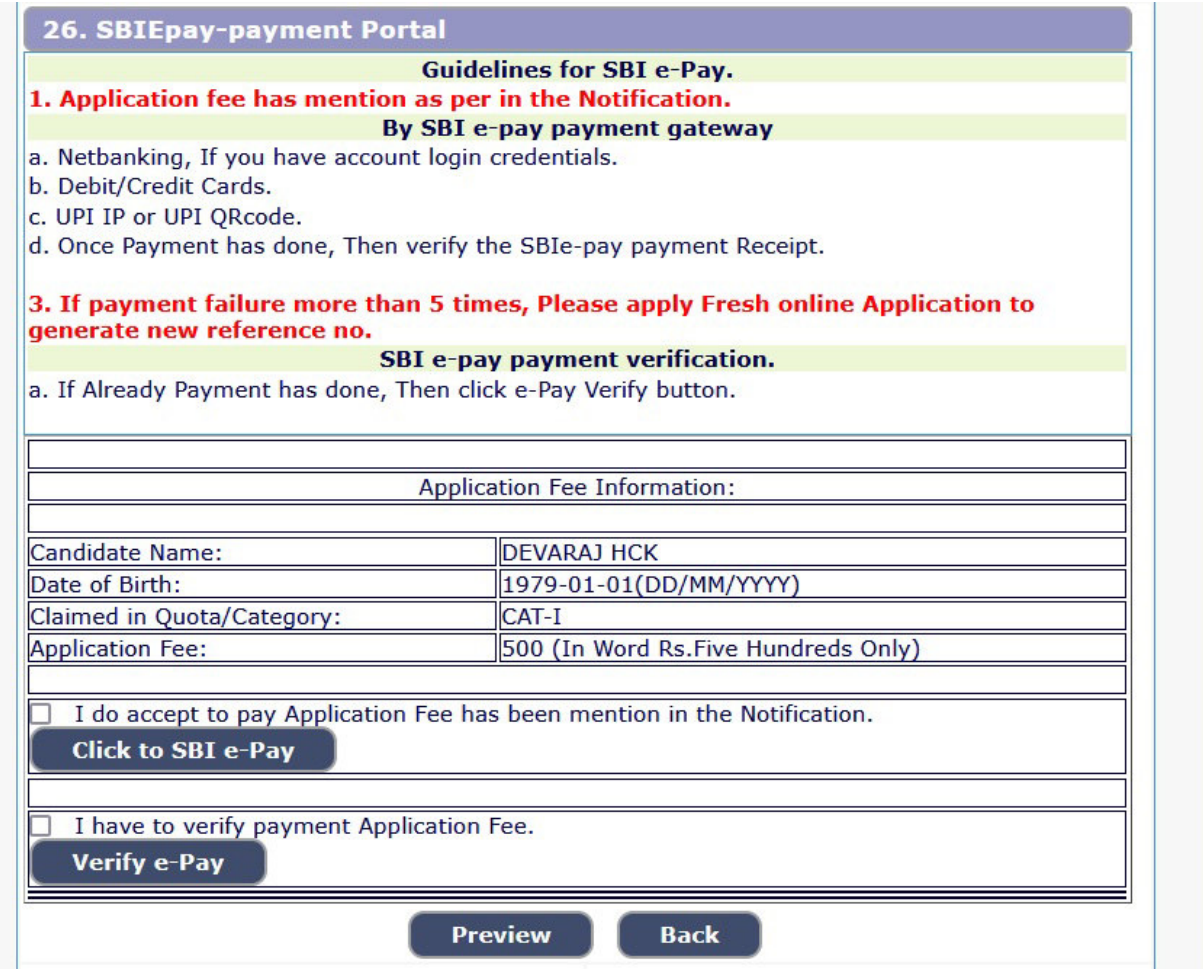

At this stage, the applicant has to pay the prescribed fee. To pay the prescribed fee, the applicant has to click on '**Click to SBI e-pay**' button. Payment of fee can be made only through Online Payment i.e., Net Banking/Debit Card/Credit Card/UPI. No payment by any other mode (challan payment) will be accepted. The applicant shall make payment of prescribed fee on the 'Reference Number' (consisting of 15 characters – Eg. 2023XXXXXXXXXXX) which is already generated. The applicant shall take note of the fact that if the process of payment of fee has failed for 5 times, he/she cannot make payment on the same 'Reference Number'. **Then, he/she has to apply fresh online application from the beginning to generate a new 'Reference Number'.** Further, the applicant may verify the status of his/her fee payment by clicking on '**Verify e-pay**' button. After verification of payment, the applicant shall click on 'Preview' button.

- 34. Upon clicking **Preview** button, all the information entered by the applicant will be displayed on the screen. Applicant shall verify and rectify any mistakes before final submission, by clicking 'Edit' button.
- 35. On satisfying that the information furnished in the application is complete and correct in all respects and payment of fee has also been made successfully,

#### **Final Submit**

click on **Button** to submit the application. The applicant may take note that the submission of application process will be completed only if he/she remits the prescribed fee successfully and thereafter submits the application by clicking the 'Final Submit' button. Otherwise, those applications will be treated as incomplete and they will not be taken into consideration.

 After final submission of application, the System will automatically generate his/her application by assigning Application Number. The applicant should take

printout of his/her application by clicking on **print** button and keep it for future reference. This completes the application submission process.

## **For editing Information of submitted Applications and payment of fee:**

36. If the applicant has to make changes in Educational Qualification, Uploading Photo/signature and to make payment of fee, he/she may go to webpage https://karnatakajudiciary.kar.nic.in/distJudges2023.php and click on 'Online application' button.

Go

**Already Applied** 

click on 'Go button'

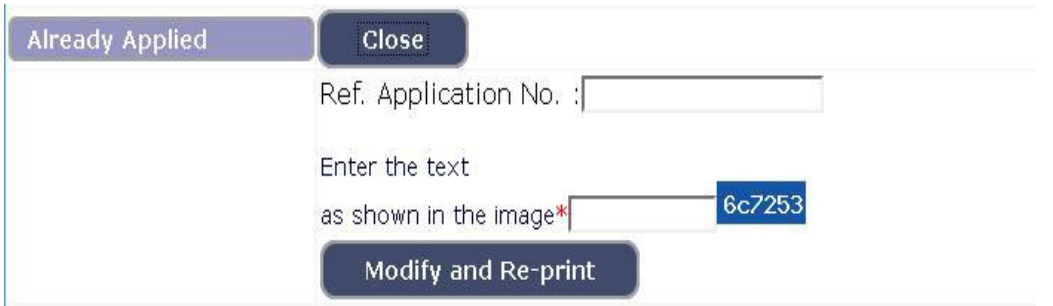

Enter your Reference Number and also text as shown in the image.

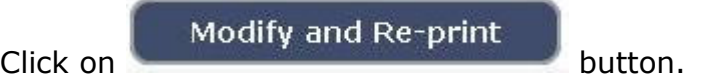

 After that, a One-Time Password (OTP) will be sent to the applicants by SMS/E mail. Thereafter, the applicant may follow/repeat the instructions as already stated above at **Sl.Nos.29 to 35.**

- 37. If payment has not done as on the last date fixed for submission of online application, then he/she has to make payment within the last date fixed for payment of fee by clicking on 'e-pay' button and to follow/repeat the instructions as already stated above at Sl.Nos.29 to 35. Further, the payment of fee made through any other gateways/challans/cash/postal order will not be accepted.
- 38. Applications which are not in accordance with these **instructions**, will be summarily rejected.

 $<<$  <  $<$  > > >  $>$